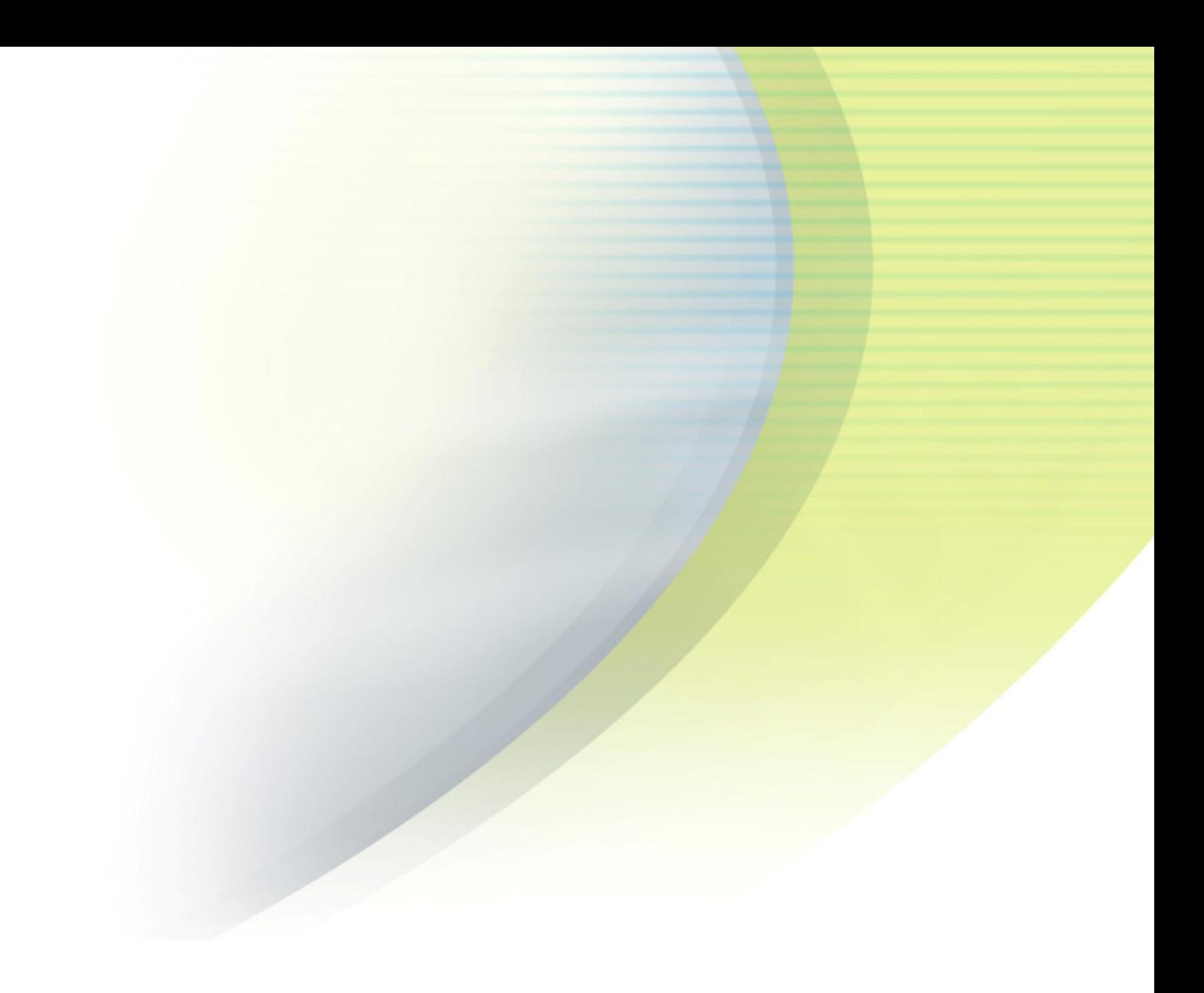

# **iPass Open Mobile 2.0.x for Windows Phone Quick Start Guide**

**V E R S I O N 1 . 0 , A U G U S T 2 0 1 4**

Corporate Headquarters iPass Inc. 3800 Bridge Parkway Redwood Shores, CA 94065 USA

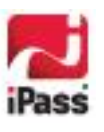

www.ipass.com +1 650-232-4100 +1 650-232-0227 fx

#### *Copyright © 2014, iPass Inc. All rights reserved.*

#### *Trademarks*

*iPass, iPassConnect, ExpressConnect, iPassNet, RoamServer, NetServer, iPass Mobile Office, DeviceID, EPM, iSEEL, iPass Alliance, Open Mobile, and the iPass logo are trademarks of iPass Inc.* 

*All other brand or product names are trademarks or registered trademarks of their respective companies.* 

#### *Warranty*

*No part of this document may be reproduced, disclosed, electronically distributed, or used without the prior consent of the copyright holder.* 

*Use of the software and documentation is governed by the terms and conditions of the iPass Corporate Remote Access Agreement, or Channel Partner Reseller Agreement.*

*Information in this guide is subject to change without notice.* 

*Every effort has been made to use fictional companies and locations in this manual. Any actual company names or locations are strictly coincidental and do not constitute endorsement.*

### TABLE OF CONTENTS

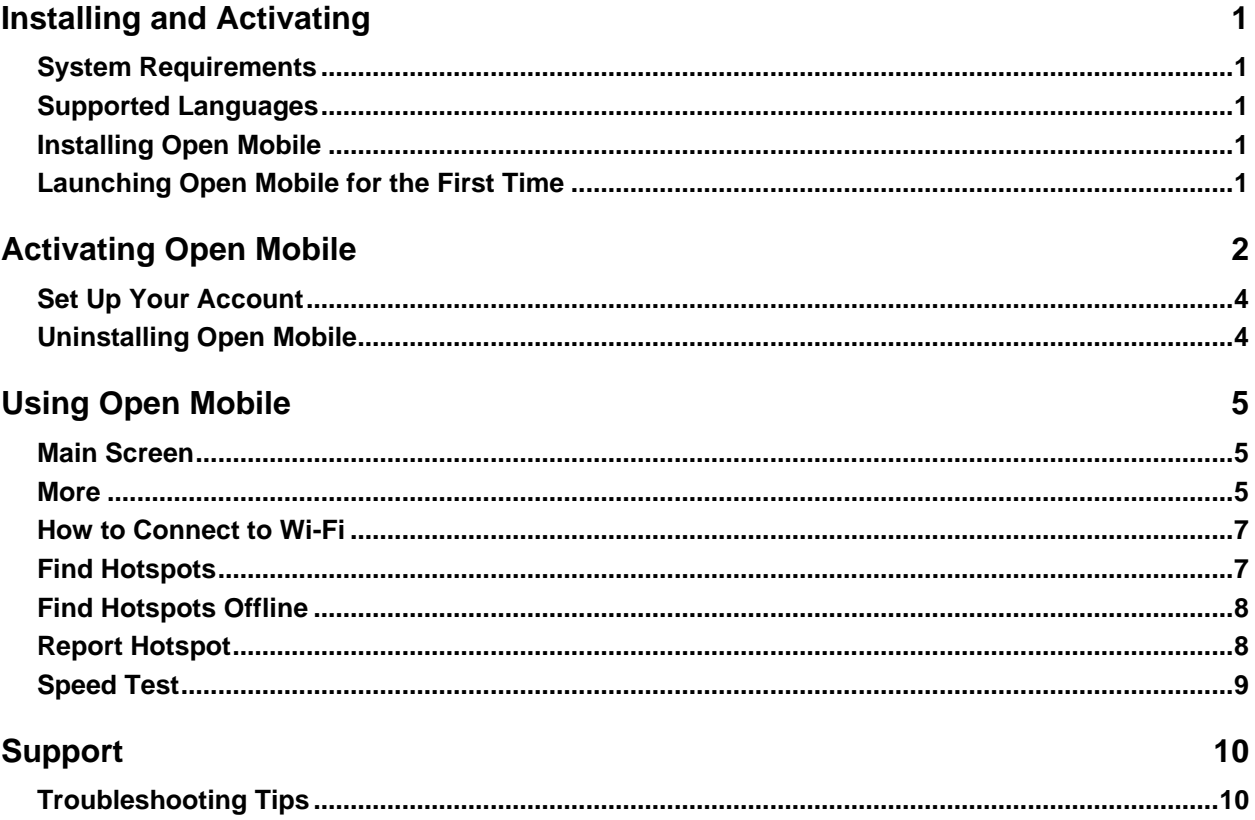

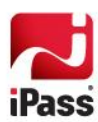

## **Installing and Activating**

### **System Requirements**

- **Wi-Fi capable Windows 8.1 phone.**
- $\mathbb{R}^n$ Users need an iPass account in order for the service to function. In addition, the user must be connected to the Internet, have an Activation Code, and (if necessary) a PIN to activate Open Mobile.

### **Supported Languages**

**English, French, German, Japanese, and Spanish.** 

### **Installing Open Mobile**

You can download the Open Mobile app in the Windows 8 Store. After downloading Open Mobile, it will appear on your Start screen.

**To install Open Mobile:**

- 1. Go to the Start screen.
- 2. Tap on the **Store** tile.
- 3. Search for iPass. Once you have tapped on the iPass Open Mobile tile you will be brought to a screen describing the product. Tap the **Install** button.
- 4. Open Mobile will install in the background. Once it has finished, a notification will confirm that Open Mobile successfully installed.
- 5. Swipe the welcome screen from right to left.
- 6. Place your finger on the iPass app and hold for a few seconds.
- 7. Tap on **Pin to Start** when it appears.
- 8. The iPass tile will now be available on the Start screen.

### **Launching Open Mobile for the First Time**

The first time you launch Open Mobile on your device, you must:

- 1. Tap **Accept** on the License & Agreement.
- 2. Tap **Allow** on the location services so iPass can access your location to use the hotspot finder feature.
- 3. Tap **Allow** on the push notifications to turn on notifications from your organization.

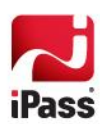

## **Activating Open Mobile**

#### **Get Started Wizard**

You can activate Open Mobile with only your corporate email address.

**To activate Open Mobile using the Get Started Wizard:**

- 1. On the Open Mobile main screen, tap **More** (three dots at the bottom) and then tap **ACTIVATE** button.
- 2. On the next screen, tap **Get Started**. You need to be connected to the Internet to activate the app.
- 3. Enter your corporate email address and tap **Continue**.
- 4. Enter your **Username** and **Password**, (and **Domain** if required) and tap **Continue**.
- 5. Tap **Finish Activation**. After Open Mobile activates, you will be returned to the main screen.

#### *Credential-Free Authentication*

If the credential-free authentication feature is enabled, follow the instructions below:

- 1. On the Open Mobile main screen, tap **More** (three dots at the bottom) and then tap the **ACTIVATE** button.
- 2. On the next screen, tap **Get Started**. You need to be connected to the Internet to activate the app.
- 3. Enter your corporate email address and tap **Continue**.
- 4. You will see a screen stating that activation instructions have been sent to you (with an Activation Code). Tap on the **Enter Activation Code** link.

*To activate even faster and easier, tap on the Activation Code link sent in the email. Make sure to tap Allow if a pop-up appears.*

- 5. Enter the Activation Code sent to you in the instructions and then tap **Continue**.
- 6. Tap **Finish**. You will be returned to the main screen.

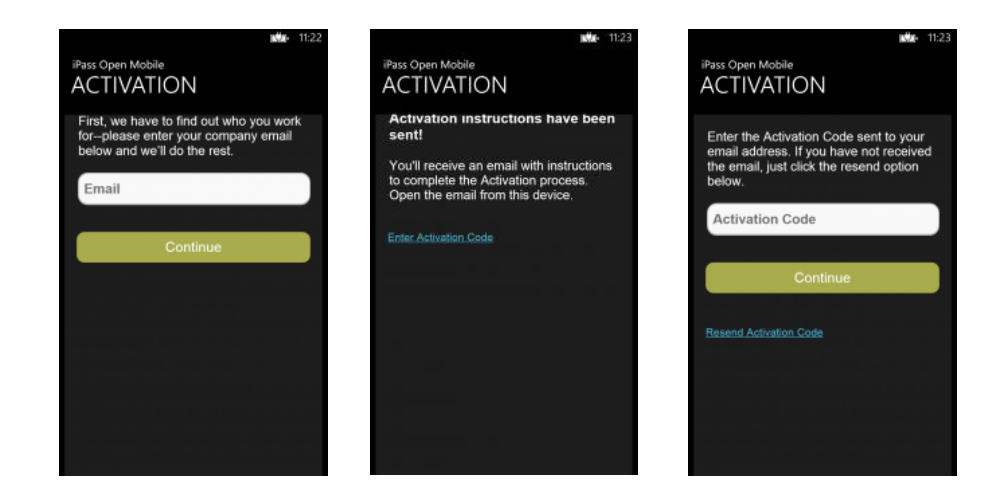

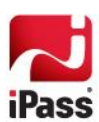

### **Activation Code**

**To activate Open Mobile with an Activation Code you must:**

- 1. Ensure you have the following items:
	- e. Internet Connection
	- i.<br>Ge Activation Code
	- PIN (if necessary) e.
- 2. On the Open Mobile main screen, tap **More** (three dots at the bottom) and then tap the **ACTIVATE** button.
- 3. On the next screen, tap the **Activation Code** button. You have to be connected to the Internet for the button to work.

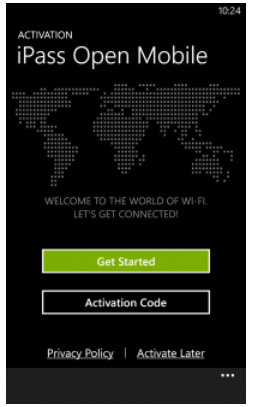

4. Enter your **Activation Code** or **Profile ID** and then tap on the **Verify Now** button.

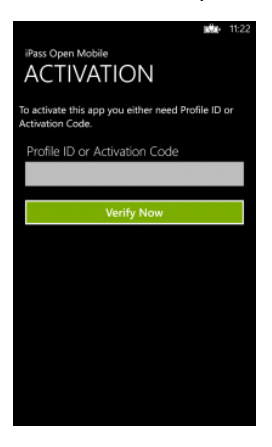

- If the Activation Code is entered correctly, Open Mobile will be activated and you will see a congratulations screen. Tap the **Finish** button on this screen. Your configuration profile will be automatically downloaded and installed, and then you will be returned to the main screen.
- If the Profile ID is entered correctly, you will be taken to the next screen where Profile ID is prefilled. Enter your **PIN** and **Email** to activate. If you don't have a PIN, leave this field blank. Tap the **Activate** button and after Open Mobile activates, you will be returned to the main screen.

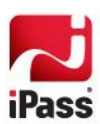

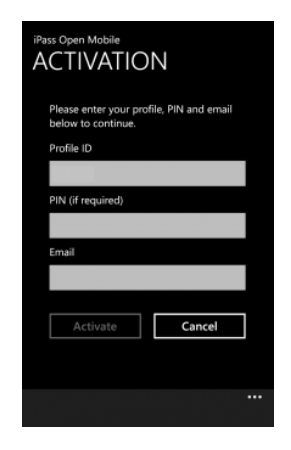

## **Set Up Your Account**

In order to connect to iPass hotspots, Open Mobile needs your iPass account credentials. The first time you connect to an iPass network, Open Mobile will prompt you to enter your credentials. You can also save your account credentials through the Settings.

**To save your account credentials:**

- 1. On the Open Mobile main screen, tap **More** (three dots at the bottom).
- 2. Tap **Account Settings.**
- 3. Enter your account credentials and then tap **Save**.

### **Uninstalling Open Mobile**

**To uninstall Open Mobile:**

- 1. Go to the Windows Phone Start screen.
- 2. Swipe to get to the apps list.
- 3. Press and hold the Open Mobile app.
- 4. Tap on the **Uninstall** option.

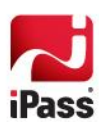

## **Using Open Mobile**

### **Main Screen**

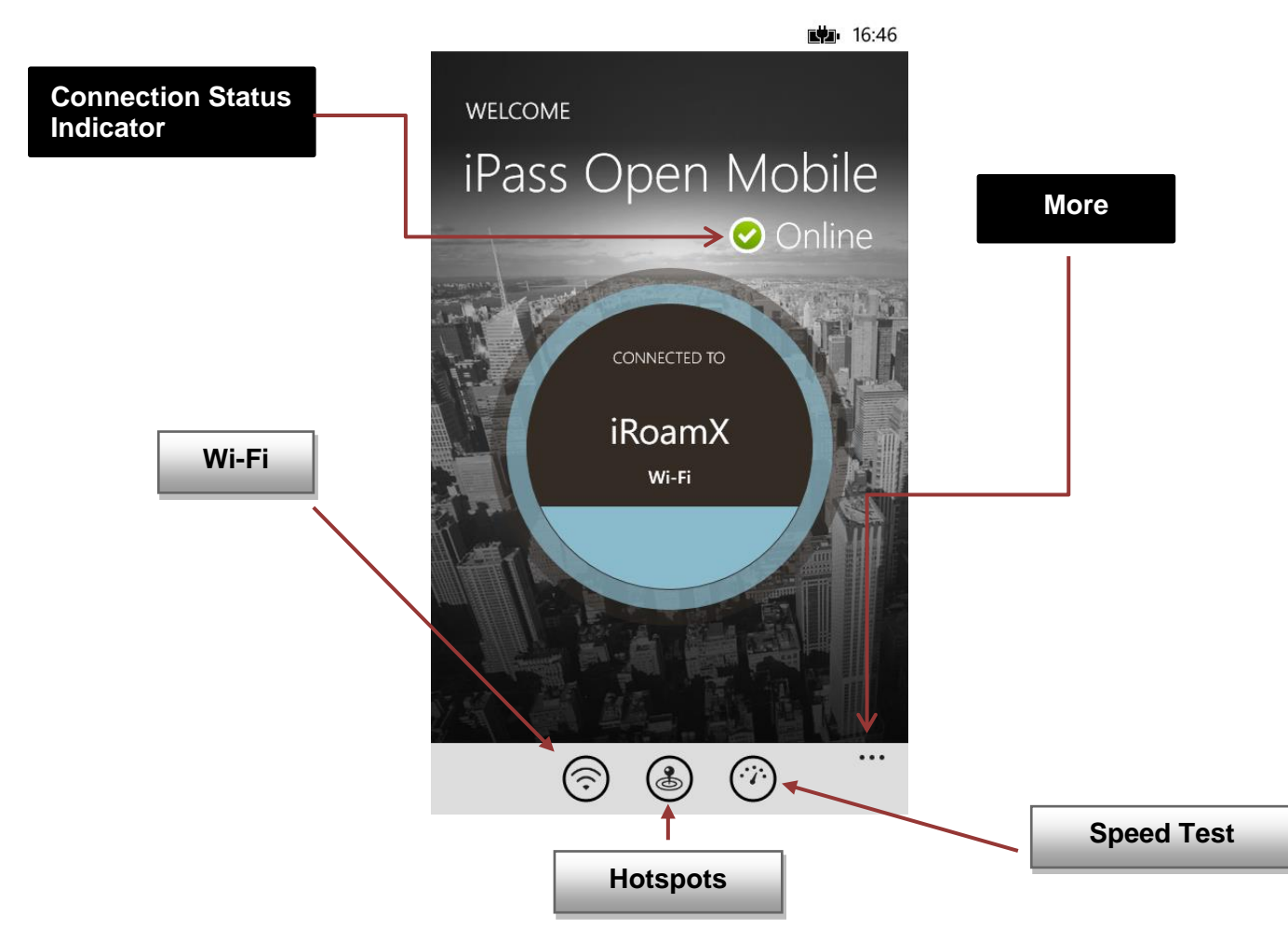

There are three main buttons on the main screen, along with a **More** option (three dots) in the bottom right corner and a **Connection Status Indicator** toward the top-middle of the screen. The three main buttons can be tapped to take you to a dialog with more details, described below, and they represent your current connection (**Wi-Fi**), your future connections (**Hotspots**), and your ability to test your connection (**Speed Test**).

#### **More**

Tapping **More** (the three dots on the bottom of your screen) will open the following settings options: **About**, **Account Settings**, **Help**, **Take a tour**, **Settings,** and **Download Hotspot Lists**.

> *If the credential-free authentication feature has been configured, users will not see the Account Settings or Replace Profile option.*

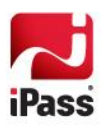

### **About**

The About section features the following buttons:

- **College Check for Updates** will check for profile and network updates (not software updates)—these updates happen automatically every 24 hours.
- $\mathcal{L}_{\mathcal{A}}$ **Send Logs** will open an email with the encoded logs attached to the email. The **To** field will auto-populate help@ipass.com. The user must tap **Send.**
- **Terms of Service** will display the rules which one must agree to abide by in order to use a service.  $\sim 100$
- **Privacy Policy** will display information that discloses the ways iPass gathers, uses, and manages a customer's  $\mathcal{L}_{\mathcal{A}}$ data.

#### **Further Settings Options:**

Tapping **More** (three dots) on the About screen will display the following options:

- **Log Settings**: This feature allows you to customize how much information is sent in your logs. Send small logs or include lots of details (or something in-between) by lowering or raising the blue meter, respectively.
- **Replace Profile**: Replace your configuration profile by tapping on this setting. You will be sent back to the Activation Code screen and will need a new activation code (Profile ID, email, and possibly a PIN) to replace your profile.
- **Help**: By tapping the Help option, you have access to informative set of Frequently Asked Questions (FAQs) if you are having trouble connecting to an iPass network.

#### **Account Settings**

Enter or change your iPass account credentials on Account Settings. You may change your username, password, and domain (if displayed).

#### **Help**

By tapping the **Help** option, you have access to informative set of Frequently Asked Questions (FAQs) if you are having trouble connecting to an iPass network.

#### **Take a tour**

By tapping **Take a tour**, you can access a series of informative panels.

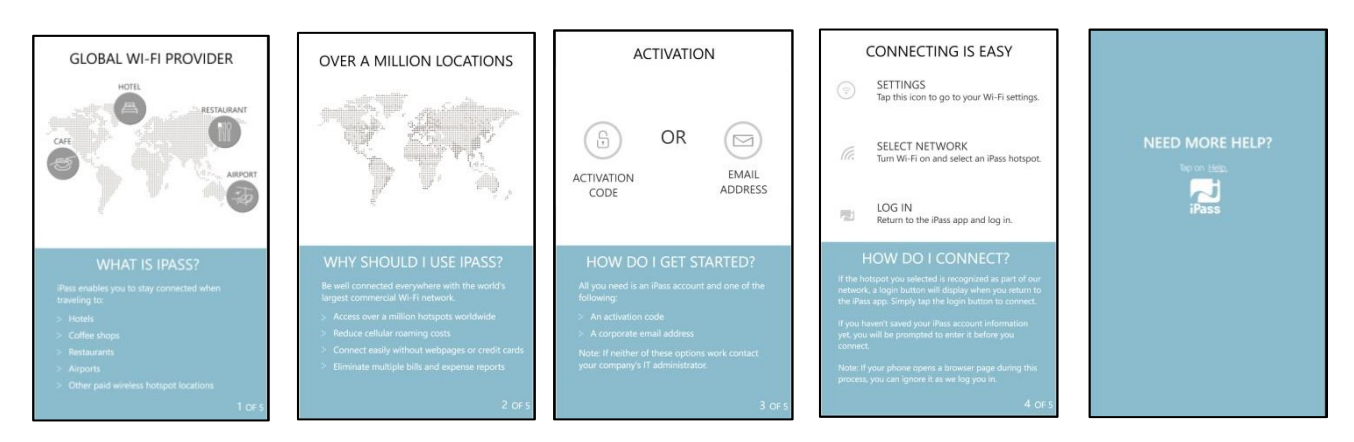

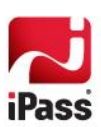

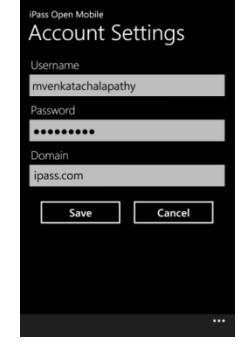

#### **Settings**

Use the Settings option to turn location services **On** or **Off**. Turning this option on will allow iPass to access  $\mathcal{L}^{\mathcal{A}}$ your location so you can use the hotspot finder feature.

#### **Download Hotspot Lists**

Downloading a list of hotspot locations prior to traveling will allow Open Mobile to find hotspots while offline. For information on finding hotspots offline, please see th[e Find Hotspots Offline](#page-10-0) section.

### **How to Connect to Wi-Fi**

*Open Mobile will help streamline the login process by passing its network data to the Windows Phone OS and supporting OS-initiated notifications that allow you to enter account information (if an iPass network is detected). If this is the case, simply enter your credentials when prompted.*

#### **Connecting to a hotspot:**

- 1. On the Open Mobile main screen, tap on the Wi-Fi icon at the bottom of your screen.
- 2. Make sure Wi-Fi networking is **On**.
- 3. You will find a list of available hotspots. Tap on an iPass network to connect.

*When you tap the Wi-Fi icon, your device will take you to its Wi-Fi network list. To find a list of iPass networks, use the hotspot finder feature to look for hotspots. For more information, please see the [Find](#page-9-0)  [Hotspots](#page-9-0) section.*

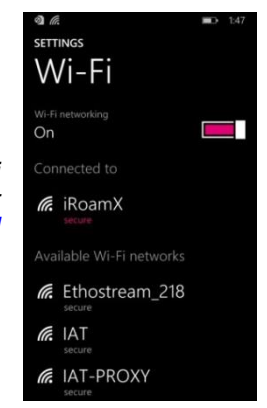

### <span id="page-9-0"></span>**Find Hotspots**

Open Mobile includes a hotspot finder that enables users to locate iPass Wi-Fi hotspots

anywhere in the world. A user can enter a location (address, city, zip code, or airport code) in the search box or use the list of nearby hotspots. By tapping on a hotspot location on the list, users can reach a picture of the location along with the option to receive GPS directions.

The steps below describe the general process of how the hotspot finder works, while illustrating features and functions.

- 1. **Tap the hotspots button** (), **located at the bottom of the Open Mobile main screen**.
- 2. **Search for a hotspot**.

A list of nearby hotspots is available to users as soon as they tap on the hotspots button. Automatically, the nearest and most convenient hotspots are displayed. Users can search for specific hotspots by address, city, zip code, or airport code.

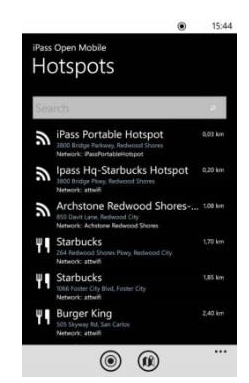

3. **View hotspot details**.

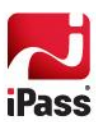

#### *Using Open Mobile*

By tapping on a specific hotspot location from the list, the user can pull up detailed information about that location, like:

- name of establishment
- address
- GPS directions (to the location)
- phone number
- hours
- company website

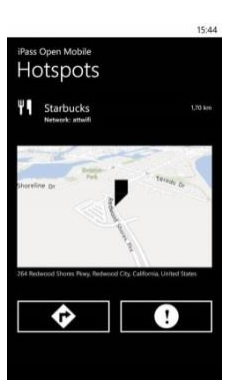

*In addition, users can use the Report Hotspot button*  $($  **(**  $\bullet$  **1)** *to notify iPass of any problem they encounter with a hotspot. Please see the [Report Hotspot](#page-10-1) section for more information.* 

- 4. **View a map**.
	- Tapping the map button ( $\circled{w}$ ) will pull up a map of nearby hotspots. m,
	- Tapping the "me" button  $(\circledcirc)$ ) will pinpoint the user's current location on the **Tale** map.
	- **Tapping the refresh button (** $\bigcirc$ ) will refresh the hotspots present on the map.
	- Tapping the list  $(\Box)$ ) button will bring up the **Hotspots** screen, where a list of hotspots will be located.

## <span id="page-10-0"></span>**Find Hotspots Offline**

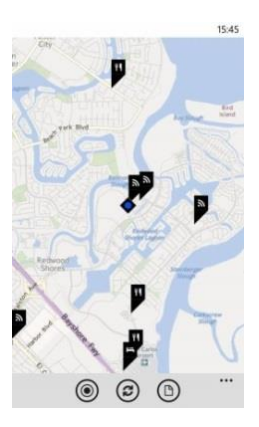

#### The hotpot finder also features an offline mode that allows users to download a list of iPass hotspots that they can later locate without requiring an Internet connection. Before the hotspot finder can be utilized offline, users must download a list of hotspots.

**To download a list of hotspots for later use:**

- 1. Tap **More** (the three dots on the bottom of the screen).
- 2. Tap the **Download Hotspot Lists** option.
- 3. Tap the **Download** option.

**To find hotspots offline:**

- 1. Before finding hotspots offline, the user must download a hotspot list as shown above.
- 2. Tap on the hotspots button on the Open Mobile main screen.
- 3. The hotspot finder will pinpoint the user's location if the user has location services enabled for Open Mobile.
- <span id="page-10-1"></span>4. A list of hotspots will appear on the **Hotspots** screen.

### **Report Hotspot**

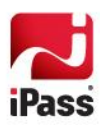

By reporting these problems, users are helping iPass improve its hotspot data and thus enhance users' experience with the hotspot finder.

**To report a hotspot problem:**

- 1. Tap on the **Report Hotspot** button (**CD**).
- 2. Choose the appropriate hotspot problem from the list:
	- No hotspot here
	- Hotspot not working
	- Wrong address
	- Wrong network name
	- Other feedback
- 3. Tap the **Submit** button.

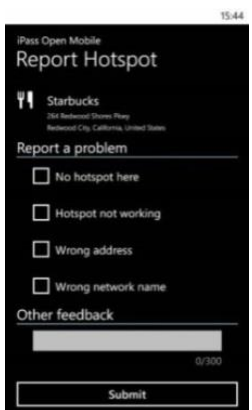

### **Speed Test**

The Speed Test measures the latency, packet loss, download speed, and upload speed of a connection. When a Speed Test is initiated, Open Mobile will ping test servers and choose the one with the fastest response. Open Mobile will then

download a test file from that server and upload a test file to that server. After the test is complete, Open Mobile will display the results and indicate the connection quality.

**To test the speed of your connection:**

- 1. Navigate the Speed Test screen by tapping the Speed Test icon  $(\overrightarrow{y})$  on the main screen.
- 2. The test will automatically begin. You can tap on the Cancel button (at the bottom of the screen) at any time to stop the test. The speed test feature will only work if you are connected to the Internet (and Open Mobile can reach our test servers).
- 3. When the test is finished, your connection's latency will be displayed in milliseconds and its download and upload speed will be displayed in megabits or kilobits per second. A speedometer will indicate whether your connection is suitable for (from slowest to fastest): Email, Web, Voice, or Video.

**Speed Test** Restar

*Connection quality will vary based on a number of factors (such as the number of users at a location, the signal strength, or provider network congestion). iPass cannot always guarantee the speed of available networks.*

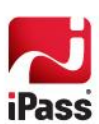

## **Support**

This section describes features that can be helpful if you require technical assistance. In addition, the **About** and **Help**  sections documented above offer features to help if you are having trouble connecting.

### **Logs**

Support may ask you to send them your logs. You can do this from the About bar.

**To send logs:**

- 1. Open the **Settings** menu by swiping the three dots at the bottom of the main screen.
- 2. Tap **About**.
- 3. Tap the **SEND LOGS** button.
- 4. This will automatically launch an email app, with the encoded logs attached to the email. The **To** field will autopopulate [help@ipass.com.](mailto:help@ipass.com)
- 5. Tap **Send**.

## **Troubleshooting Tips**

These tips may be helpful to users attempting to connect over Wi-Fi.

#### *Failed Connection*

On occasion, an association to a Wi-Fi hotspot is successful, but the log in fails because of a timeout or some other error with the hotspot. A weak signal can cause a failed connection and simply moving to a location with a stronger signal may result in a successful connection.

#### *Back-End Infrastructure Issues*

Authentication errors can occur if the back-end authentication infrastructure is not available. This could be an outage at the hotspot provider or with your company's RoamServer or AAA system.

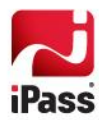